SCRIBE users can export data already added to SCRIBE, and with a few edits and additions can turn that file into an import file.

## **Run a Staff Export**

- 1. In SCRIBE, click Reports > Export (with Sensitive Information) > Staff Export.
- 2. Select the School Year(s), School(s) and any other filters.

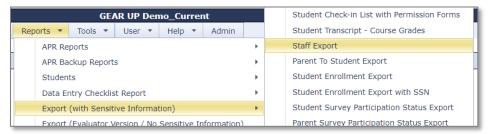

3. Select the School Year and School(s).

Tip: Run the report as a CSV (not Excel) because the field headings (column headings) in the CSV format align more with the import template than the excel format (the field headings are the same in both formats, but there are spaces between the words in the excel format – "First Name" and no spaces between the words in the CSV format – "FirstName").

4. Click Generate Report.

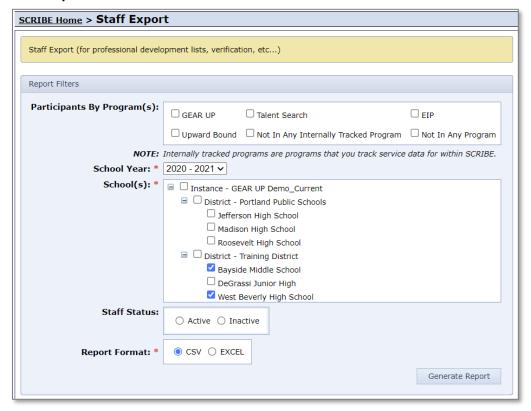

### **Access the Teacher List Import Template**

- 1. Open the Teacher List Import Template in the Google training folder. A link to the import templates can be found in the SCRIBE Manual.
  - a. The first tab of the import template is a blank spreadsheet with the Field Headings

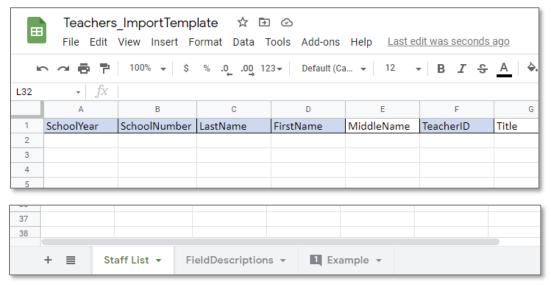

- b. The second tab of the import template has the Fields Descriptions the field name, whether that field is required for importing into SCRIBE and additional information about each field.
  - i. All of the Field Names in your import file must match the template.
  - ii. All of the fields marked Required must be in the import file.

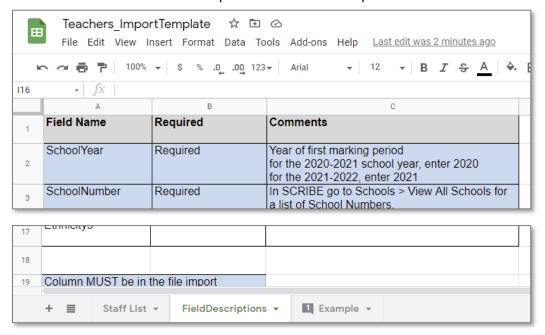

### **Create Your Teacher List Import File**

- 1. In the Staff List export file, adjust any field headings that do not match the Teacher List Import Template.

  Ex- StaffID in the staff list export should be TeacherID in the import.
- 2. Delete any fields from the export file that do not appear in the import template (e.g., ServiceID, StartMonth, DistrictName, etc.)
  - a. If left in the import file, these fields will be flagged as Unknown Fields when you import the file.

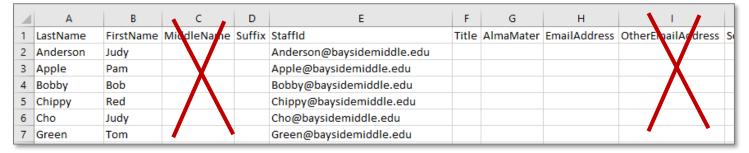

3. Update the data in each column to make sure it is formatted correctly, according to the import template.

Ex – The School is listed in the staff list export while the import template says the column should be called SchoolNumber and contain the SCRIBE school number, not the name of the school.

| $\Delta$ | Α         | В         | С                           | D     | E         | F            | G          | Н                     |  |
|----------|-----------|-----------|-----------------------------|-------|-----------|--------------|------------|-----------------------|--|
| 1        | LastName  | FirstName | StaffId                     | Title | AlmaMater | EmailAddress | SchoolYear | School                |  |
| 2        | Anderson  | Judy      | Anderson@baysidemiddle.edu  |       |           |              | 2020       | 1                     |  |
| 3        | Apple     | Pam       | Apple@baysidemiddle.edu     |       |           |              | 2019       | Bayside Middle School |  |
| 4        | Bobby     | Bob       | Bobby@baysidemiddle.edu     |       |           |              | 2019       | Bayside Middle School |  |
| 5        | Chippy    | Red       | Chippy@baysidemiddle.edu    |       |           |              | 2019       | Bayside Middle School |  |
| 6        | Cho       | Judy      | Cho@baysidemiddle.edu       |       |           |              | 2019       | Bayside Middle School |  |
| 7        | Green     | Tom       | Green@baysidemiddle.edu     |       |           |              | 2019       | Bayside Middle School |  |
| 8        | Henderson | Tom       | Henderson@bavsidemiddle.edu |       |           |              | 2019       | Bayside Middle School |  |

4. Update the data in any column that needs to be updated for the current import.

Ex - Update the SchoolYear column

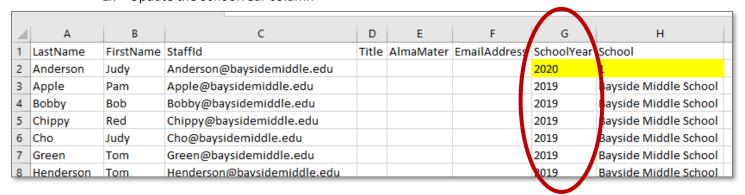

| 5. | Remove any staff that do not need to be added to SCRIBE for the new school year. Add any staff members who |
|----|----------------------------------------------------------------------------------------------------|
|    | need to be added to the list.                                                                              |

6. Save the file and import into SCRIBE.